## 학기중 해외어학연수 학점인정 신청원 작성 및 제출방법

연수과정 수료자는 우리학교 종합정보시스템인 신라넷→해외파견→어학연수생 학점인정 메 뉴를 클릭하면 연수과정의 최종 수료여부와 수료했을 경우 아래와 같이 학점인정신청을 위 해 제출해야 하는 서류 및 제출여부를 확인할 수 있으며, 학점인정신청을 할 수 있습니다.

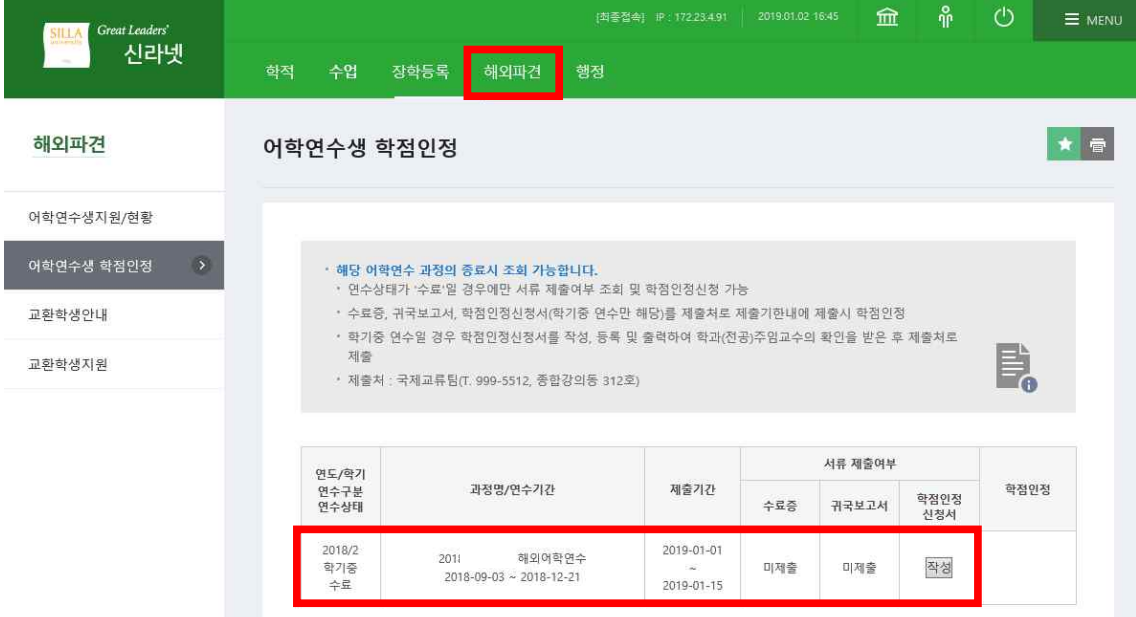

- 제출서류가 미제출일 때 "미제출"로 표시됩니다.

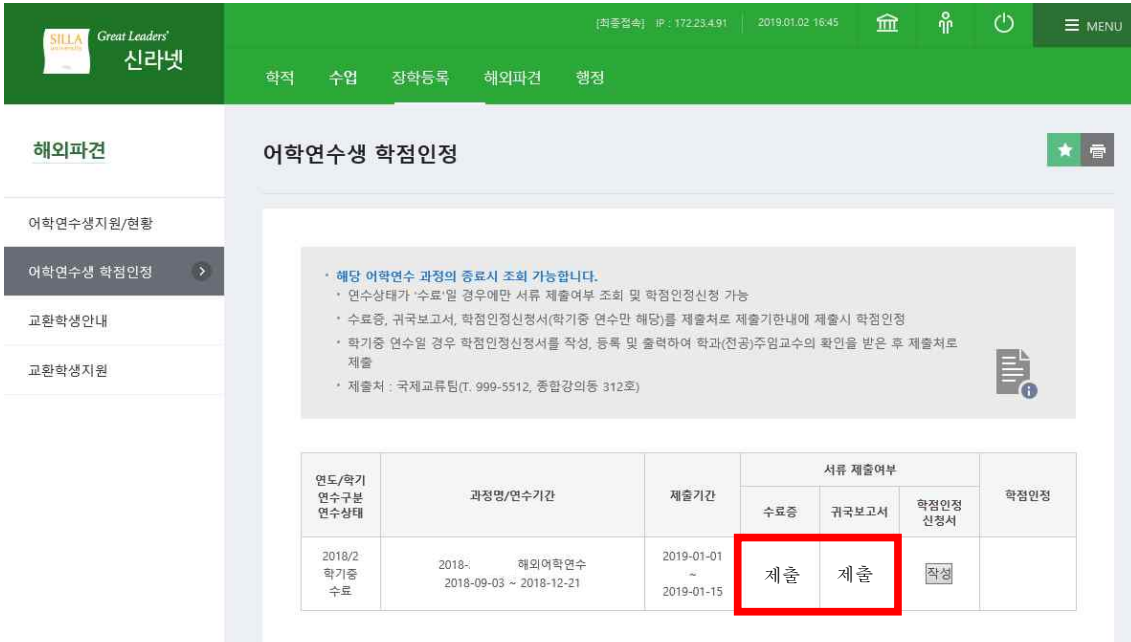

- 제출 기간 내에 제출서류를 제출하면 제출여부에 "제출"로 표시됩니다.

## q 학점 인정내역 안내

 학기제 해외어학연수를 마친 학생은 연수 결과에 의해 파견 학기의 학점으로 아래와 같이 제1전공(복 수전공 불가) 18학점(선택1) 혹은 자유선택 18학점(선택2)으로 인정

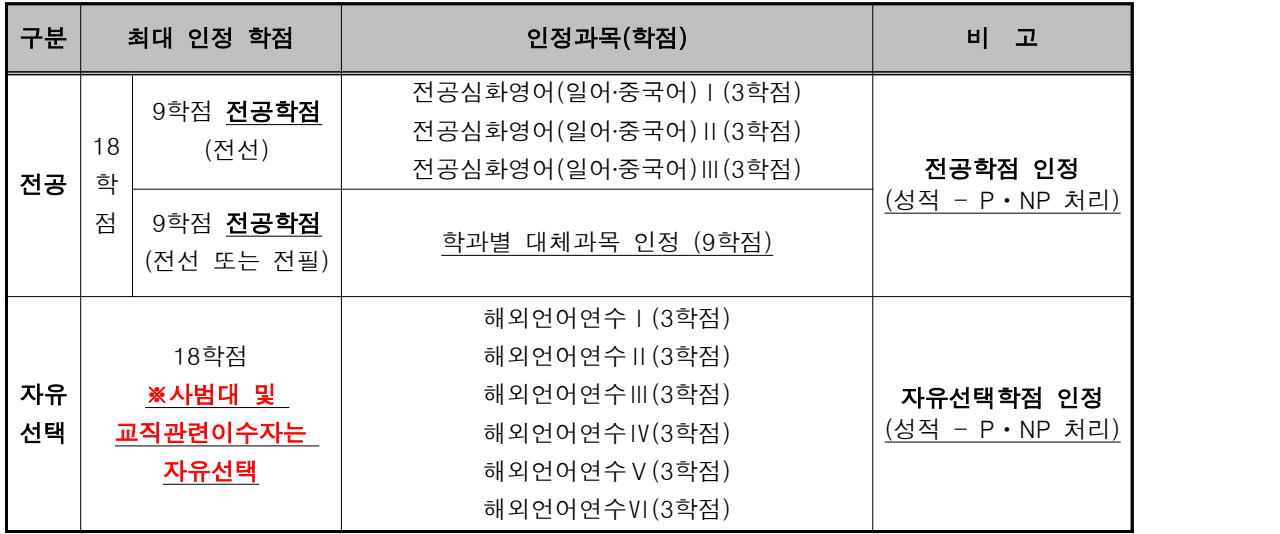

- 교직과목 및 자격증 과목 신청 불가

## - 자유선택과 전공을 섞어서 학점인정 불가

- 전공선택과목은 제1전공(복수전공불가)만 가능하며, 파견해당학기 전공 과목 중 3과목을 선택 (단, 해당 학년, 학기보다 상위 학년, 학기 과목은 인정불가)

- 학점은 P/NP로 표기되어 전체 평점평균에 산입되지 않음.

## q 학점인정 신청서 작성 안내

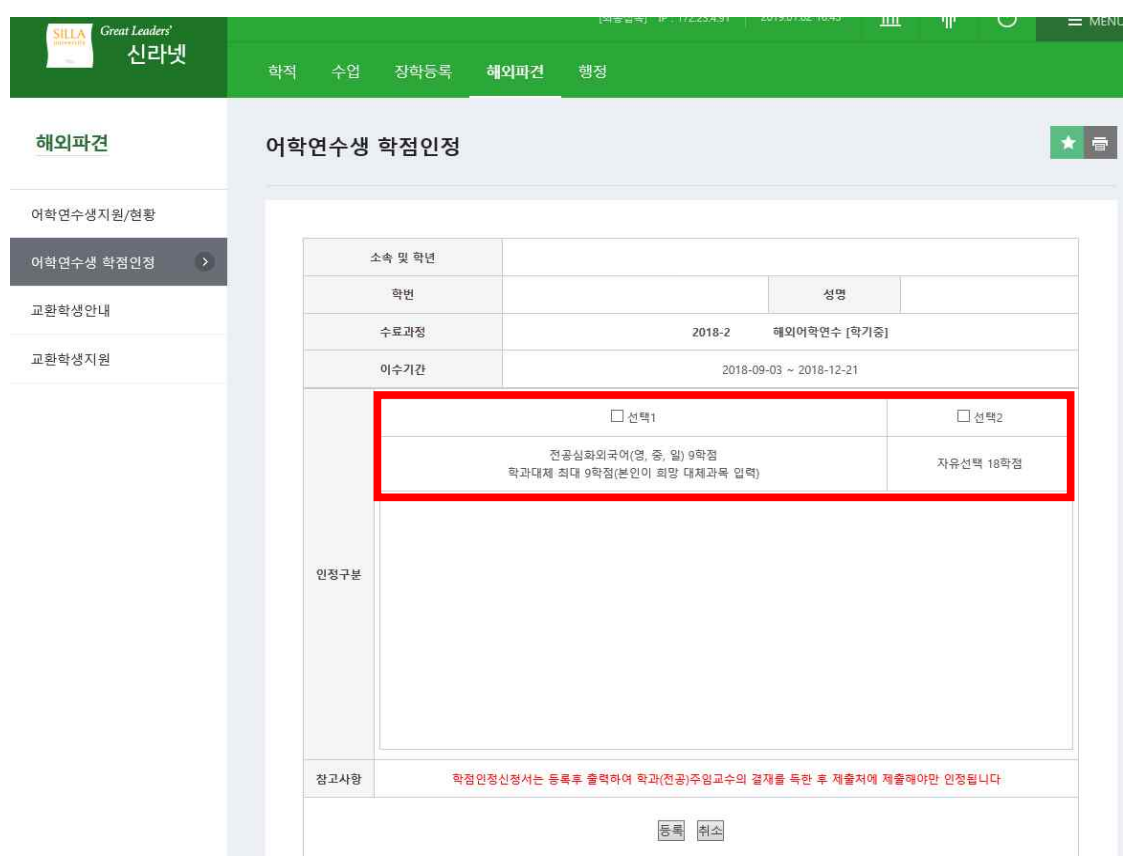

- 학점인정 신청서 화면은 위와 같으며, 선택 1, 선택 2로 선택 가능합니다. 각 구분을 선택 시 지정 된 교과목이 자동으로 입력됩니다. 특히 선택 1의 경우는 지정된 과목 이외에도 학생이 파견해당학 기의 전공과목을 직접 대체인정과목으로 선택할 수 있습니다.

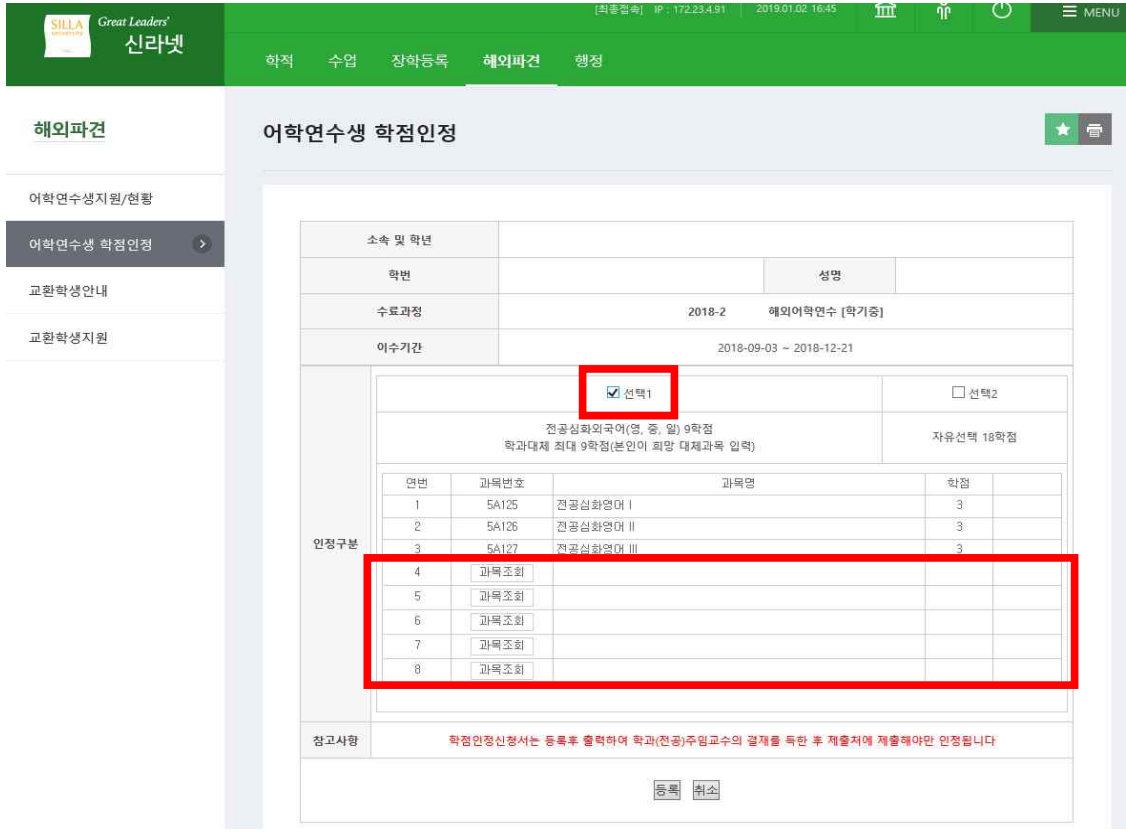

- 선택 1을 선택 시에는 위와 같이 연수 해당국가의 언어에 따라 각 3학점인 전공심화외국어(영어,일 어, 중국어) I~III까지가 자동으로 채워지며, 나머지 학점은 파견해당학기의 본인 학과 전공대체과목을 최대 9학점까지 선택할 수 있습니다. 선택을 위해서는 아래와 같이 '과목조회' 버튼을 클릭하면 수료 자의 연수 연도학기에 해당하는 개설과목 리스트가 표시되며 직접 선택하여 추가할 수 있습니다.

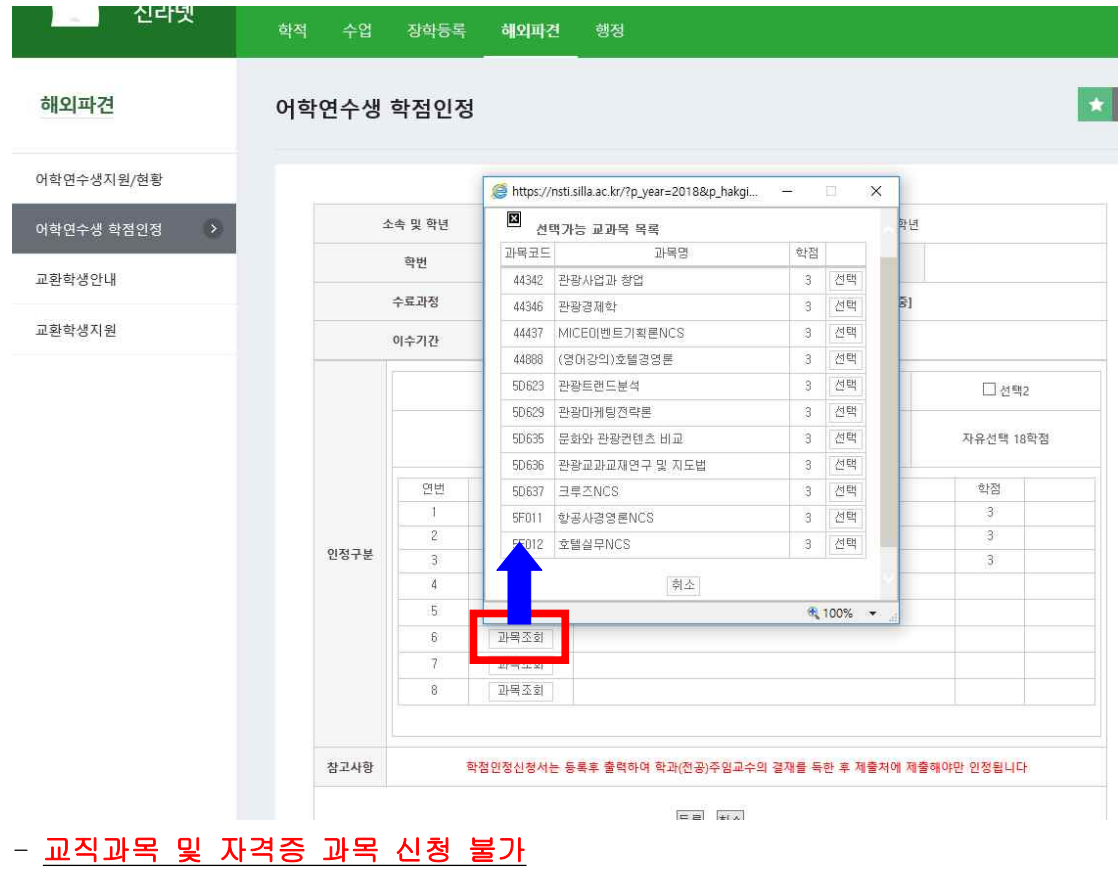

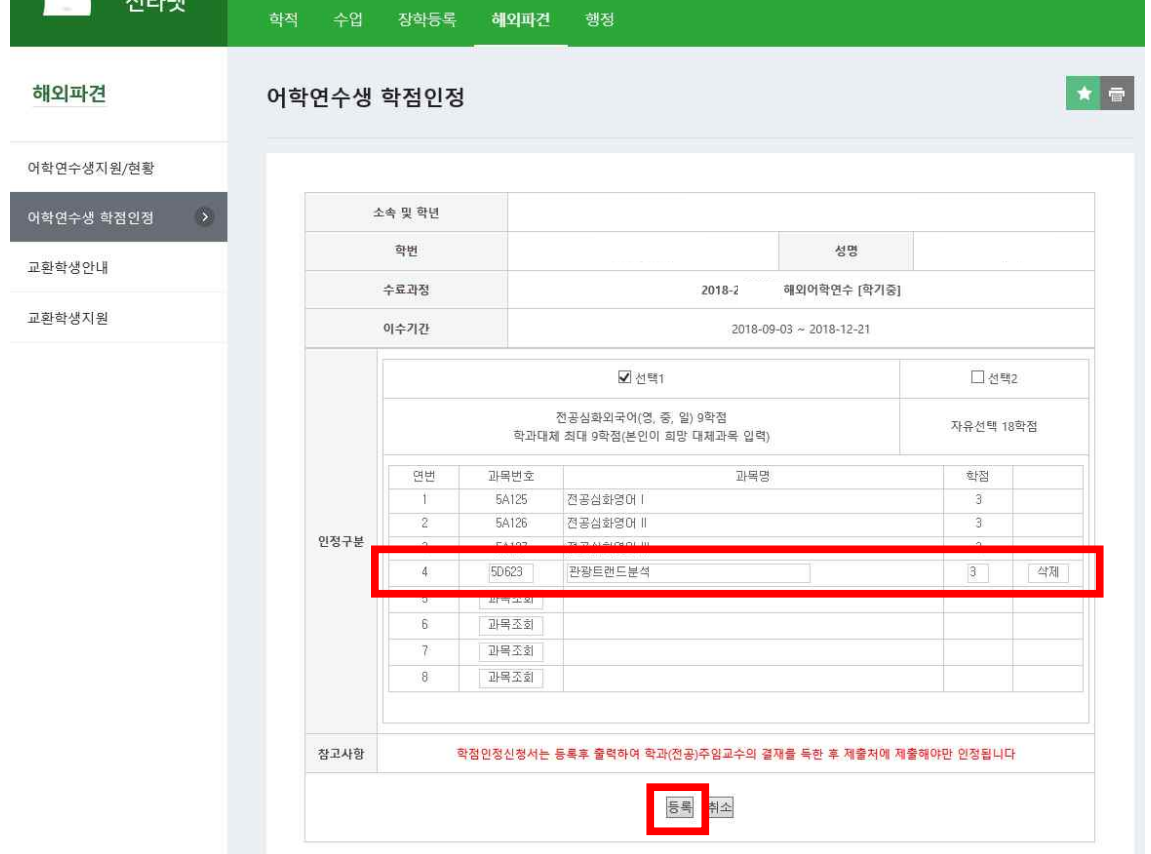

- 과목번호 : 5D623, 관광트랜드분석 교과목을 대체인정과목으로 선택한 경우

- 선택 2 선택 시에는 선택 2의 인정과목(자유선택)으로 지정된 각 3학점인 6개의 과목(해외어학연수 I~VI)이 자동으로 입력됩니다. 언어가 공통이므로 연수과정의 언어권에 관계없이 선택됩니다.

- 수료자가 선택사항을 입력한 후 하단의 '등록' 버튼을 클릭하면 신청서가 등록됩니다.

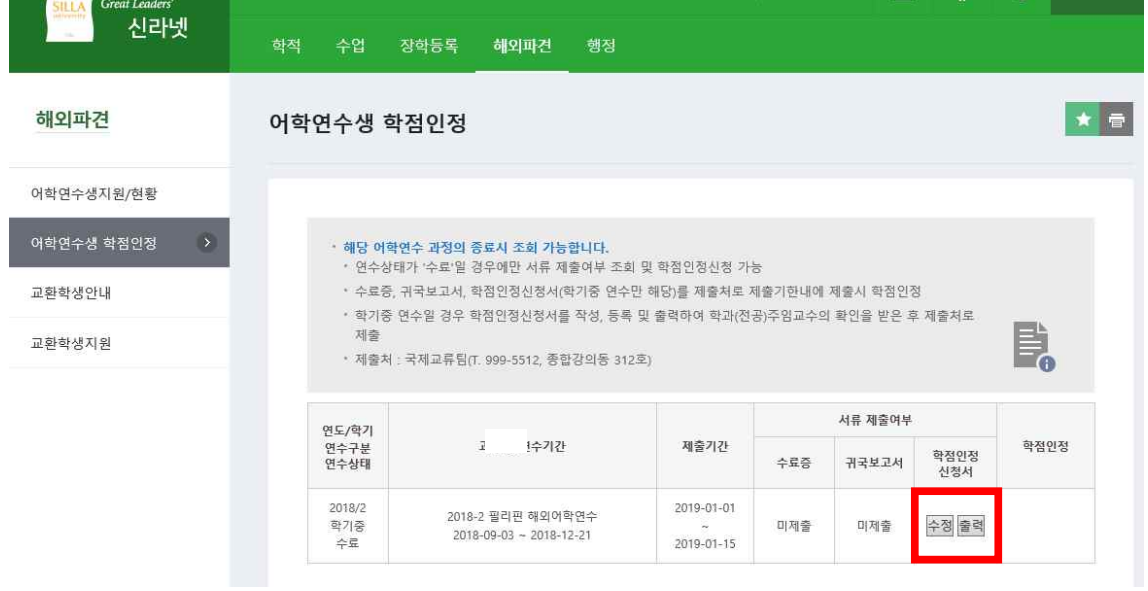

- 등록 후에는 '학점인정신청서'란에 '수정' 및 '출력' 버튼이 표시됩니다. 학점인정신청서는 출력 후 학과주임교수의 확인(서명 또는 도장)을 받아야 하므로, 일단 '출력' 버튼을 클릭하여 신청서를 출 력할 수 있습니다.

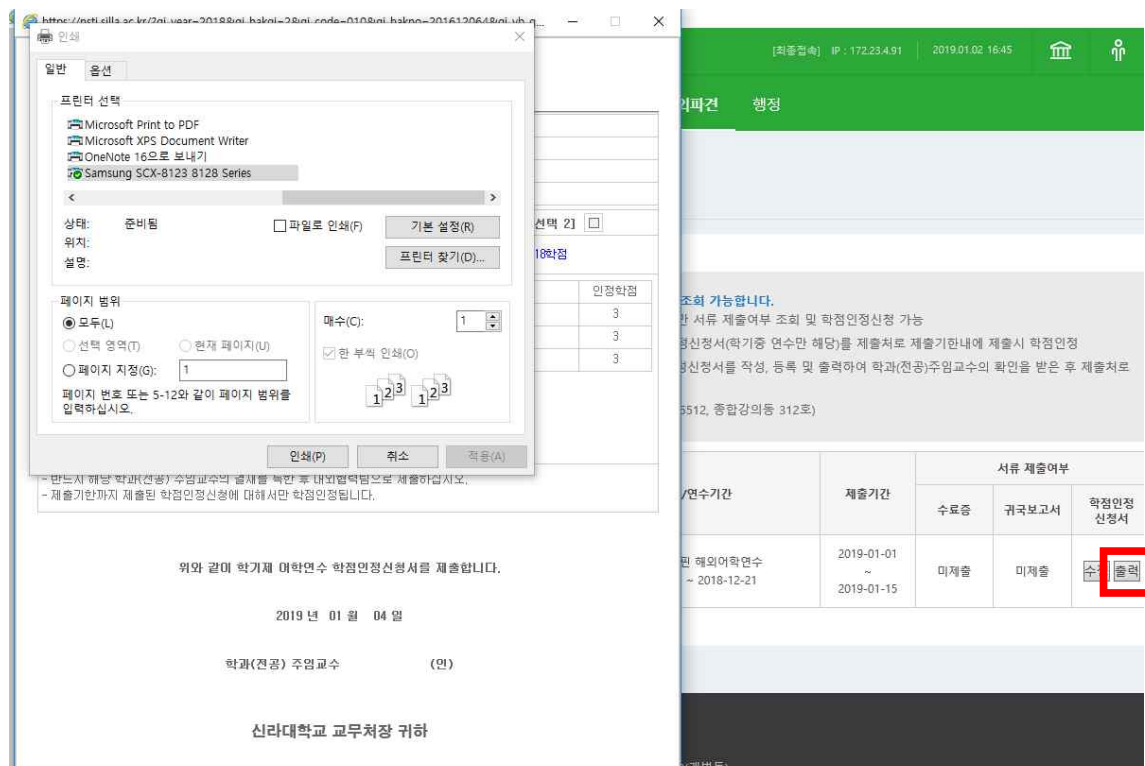

- '출력' 버튼을 클릭했을 경우

 $\mathbf{L}$ 

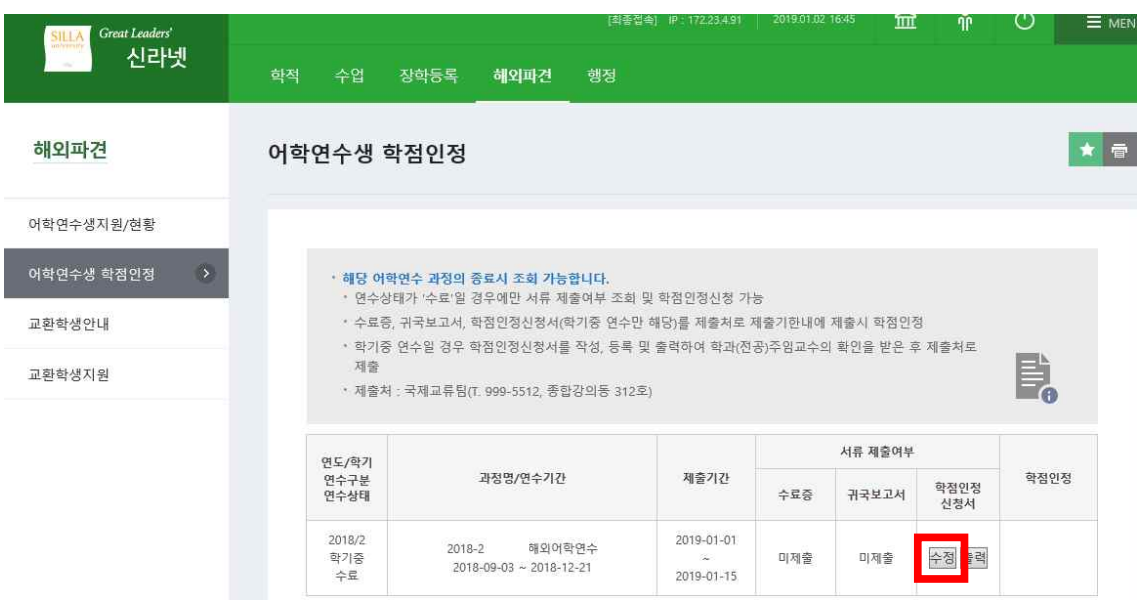

- 수료자가 선택한 대체인정과목을 학과에서 확인 시 문제가 있거나, 과목을 변경하고자 할 경우는 '수정' 버튼을 클릭하여 과목을 변경할 수 있습니다. '수정' 버튼 클릭 시 학점인정신청서 화면이 다시 표시되며 선택된 대체인정과목을 삭제하거나 다른 교과목을 추가할 수 있습니다.<br>- 최종적으로 학점인정신청서를 출력한 후 본인 학과주임교수의 확인(서명 또는 도장)을 받은 후 제
- 출 기한 내에 제출처로 제출해야합니다. (제출처 : 국제교류팀 국제교육관 316호)

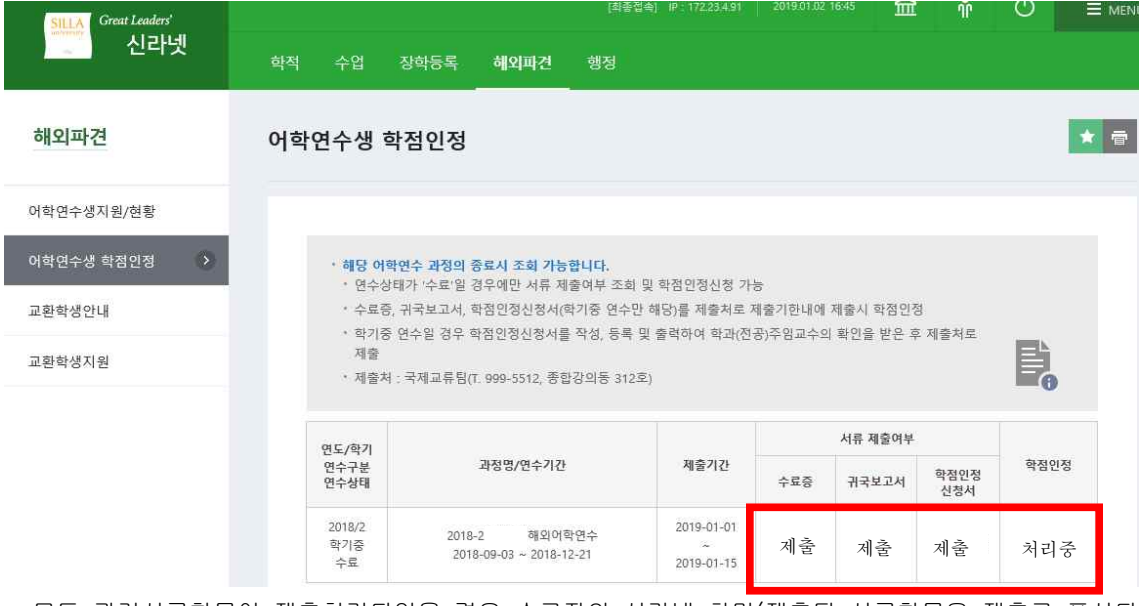

- 모든 관련서류항목이 제출처리되었을 경우 수료자의 신라넷 화면(제출된 서류항목은 제출로 표시되 며, 모든 항목의 제출시 '학점인정'란이 처리중으로 표시됩니다. 이후 학점인정부서(학적팀)의 최종 처리시 완료상태로 표시됩니다.

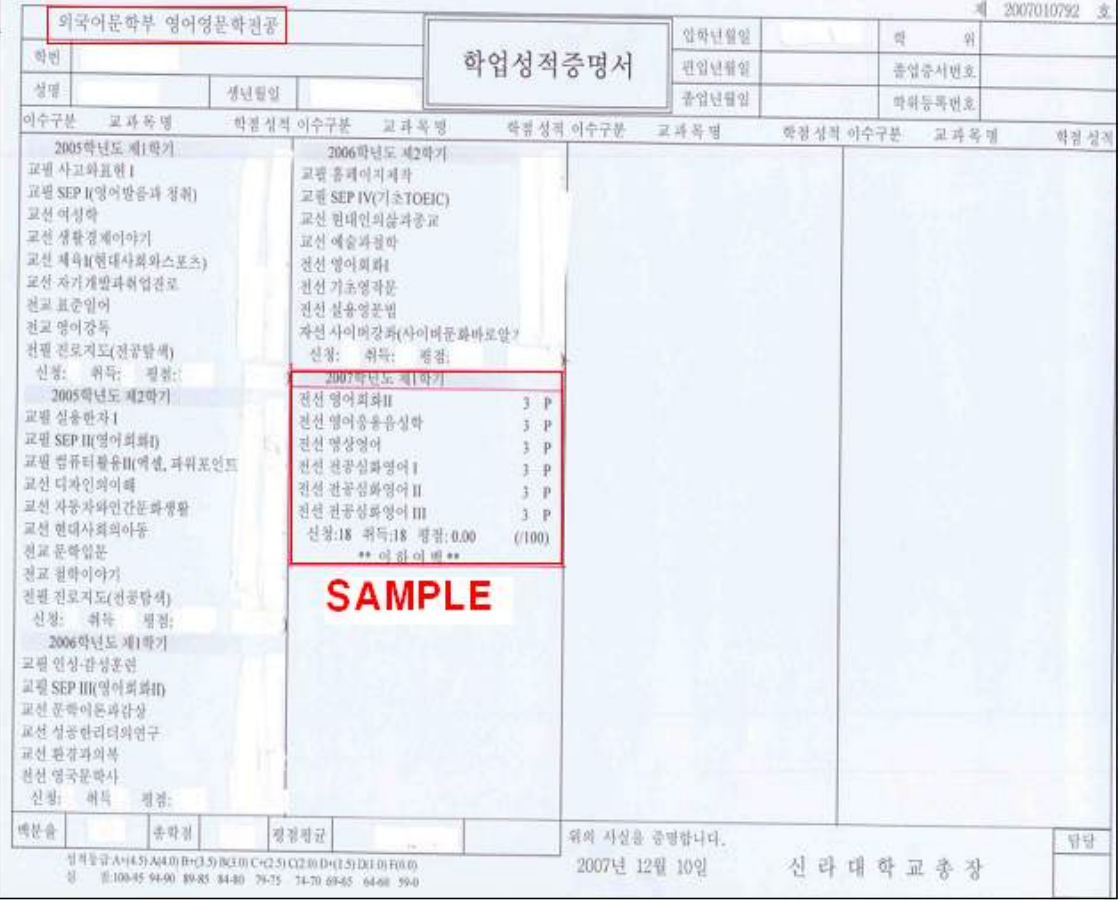

- 최종적으로 학점인정이 처리된 후 학업성적증명서상의 내역